# **PONTIFICIA UNIVERSIDAD CATÓLICA DE VALPARAÍSO**

*Dirección de Servicios de Informática y Comunicaciones*

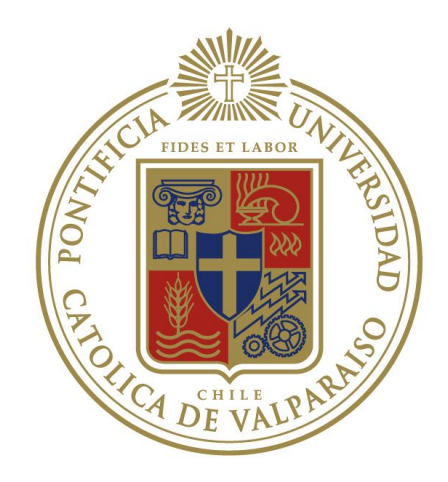

## **Manual Inscripción de Cursos**

**Revisor:** Iván Díaz **Fecha creación:** 22/11/2010 **Fecha revisión:** 22/11/2010

Autor **Autor** Sebastián Rodríguez Javier Fuenzalida

Valparaíso, Chile

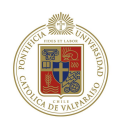

## **TABLA DE CONTENIDOS**

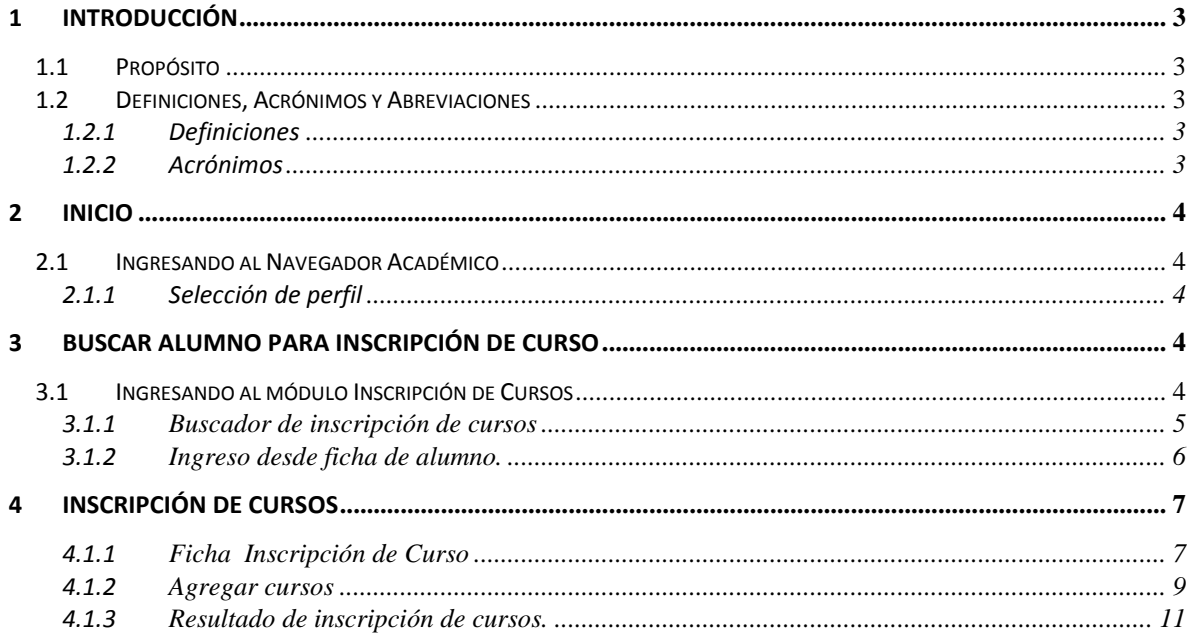

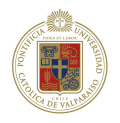

## <span id="page-2-0"></span>**1 Introducción**

### <span id="page-2-1"></span>**1.1 Propósito**

El presente documento tiene como objetivo guiar al usuario final con el funcionamiento y operación del modulo Inscripción de Cursos. Éste modulo es un traspaso desde el Cliente Servidor conocido como Universis hacia una plataforma vía Web en la cual se incluyen funcionalidades y herramientas que facilitan el uso de la inscripción de un curso a un alumno. El documento está centrado en la explicación de las nuevas herramientas que facilitan el uso de la inscripción de cursos.

### <span id="page-2-2"></span>**1.2 Definiciones, Acrónimos y Abreviaciones**

En la siguiente sección se presentan las definiciones, acrónimos y abreviaciones.

#### <span id="page-2-3"></span>**1.2.1 Definiciones**

Las definiciones y términos empleados en el siguiente documento se presentan en la Tabla 1:

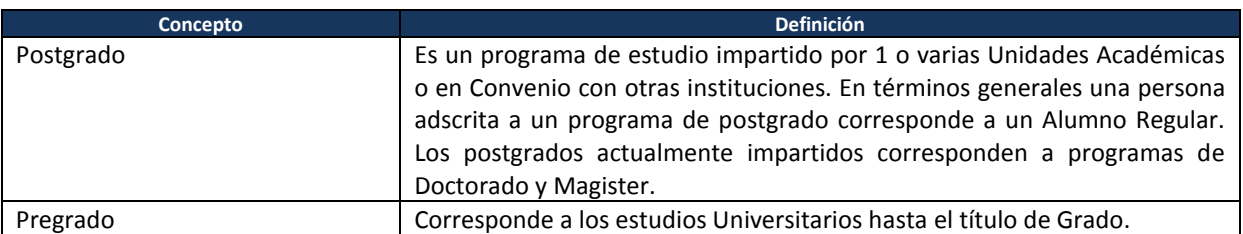

#### **Tabla 1:** Definiciones

#### <span id="page-2-4"></span>**1.2.2 Acrónimos**

Los acrónimos empleados en el documento se presentan en la Tabla 2:

#### **Tabla 2:** Acrónimos

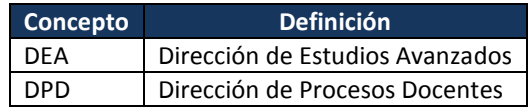

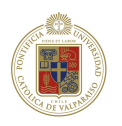

## <span id="page-3-0"></span>**2 Inicio**

### <span id="page-3-1"></span>**2.1 Ingresando al Navegador Académico**

Para llegar al módulo de Inscripción de Cursos, primero se debe ingresar al Navegador Académico. Para realizar esta acción debe identificarse como usuario del Navegador Académico ingresando su RUT y contraseña.

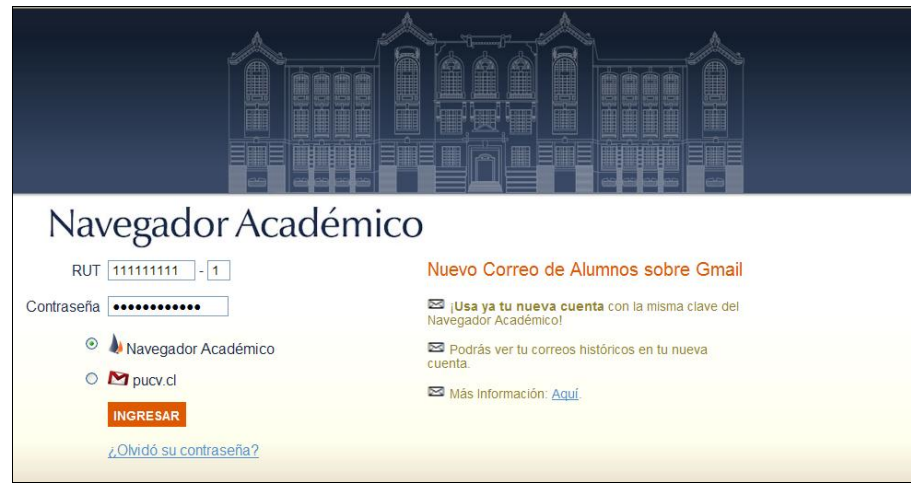

**Figura 1.** Ingreso Navegador Académico.

#### <span id="page-3-2"></span>**2.1.1 Selección de perfil**

Una vez ingresado los datos se le pedirá que seleccione el tipo de perfil con el que desea trabajar. Para el modulo de Inscripción los perfiles autorizados para trabajar son:

- Director DEA.
- Director DAR.
- Jefe de Docencia.
- Tutor.

Si posee un perfil, entonces ingresará directamente al Navegador Académico.

## <span id="page-3-3"></span>**3 Buscar alumno para Inscripción de Curso**

### <span id="page-3-4"></span>**3.1 Ingresando al módulo Inscripción de Cursos**

Una vez en el Navegador Académico podremos encontrar 2 caminos para ingresar al módulo inscripción de cursos.

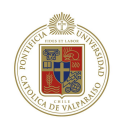

| Cambiar contraseña<br>Cambiar pregunta y respuesta secreta | $=$ Morosidades<br>Espacios físicos<br>Reportes<br>= Sequimiento prog. de docencia | - Buscar carreras<br><b>Buscar cursos</b>                                                                                                    | - Buscador de alumnos |
|------------------------------------------------------------|------------------------------------------------------------------------------------|----------------------------------------------------------------------------------------------------|-----------------------|
|                                                            |                                                                                    |                                                                                                    |                       |
|                                                            |                                                                                    |                                                                                                    | Inscripción           |
|                                                            |                                                                                    | Programación de docencia                                                                                                    |                       |
|                                                            |                                                                                    | - Prestación de servicios                                                                                                    |                       |
|                                                            |                                                                                    | Estudios generales                                                                                                    |                       |
|                                                            |                                                                                    | $=$ Actas                                                                                                    |                       |
|                                                            |                                                                                    | <b>Buscar profesor</b>                                                                                                    |                       |
|                                                            |                                                                                    |                                                                                                    |                       |
|                                                            |                                                                                    |                                                                                                    |                       |
|                                                            |                                                                                    |                                                                                                    |                       |
|                                                            |                                                                                    | Usted se encuentra en su página de inicio. Desde aquí podrá acceder a las aplicaciones más usadas del Navegador Académico. Para ingresar a todas las |                       |
|                                                            |                                                                                    |                                                                                                    |                       |
|                                                            |                                                                                    | funcionalidades existentes en el sistema, debe acceder a alguna de las categorías ubicadas en el menú superior.                                      |                       |
|                                                            |                                                                                    |                                                                                                    | Nota:                 |

**Figura 2.** Página de inicio.

Como muestra la figura 2, la opción de Inscripción aparece en la primera columna, en la categoría "*Alumno"*.

#### <span id="page-4-0"></span>**3.1.1 Buscador de inscripción de cursos**

Ingresando a la opción inscripción se encontrará con una pantalla similar a la opción *"Buscador de Alumnos"*. En esta podrá buscar y encontrar al alumno con el que desea trabajar.

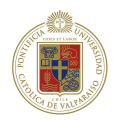

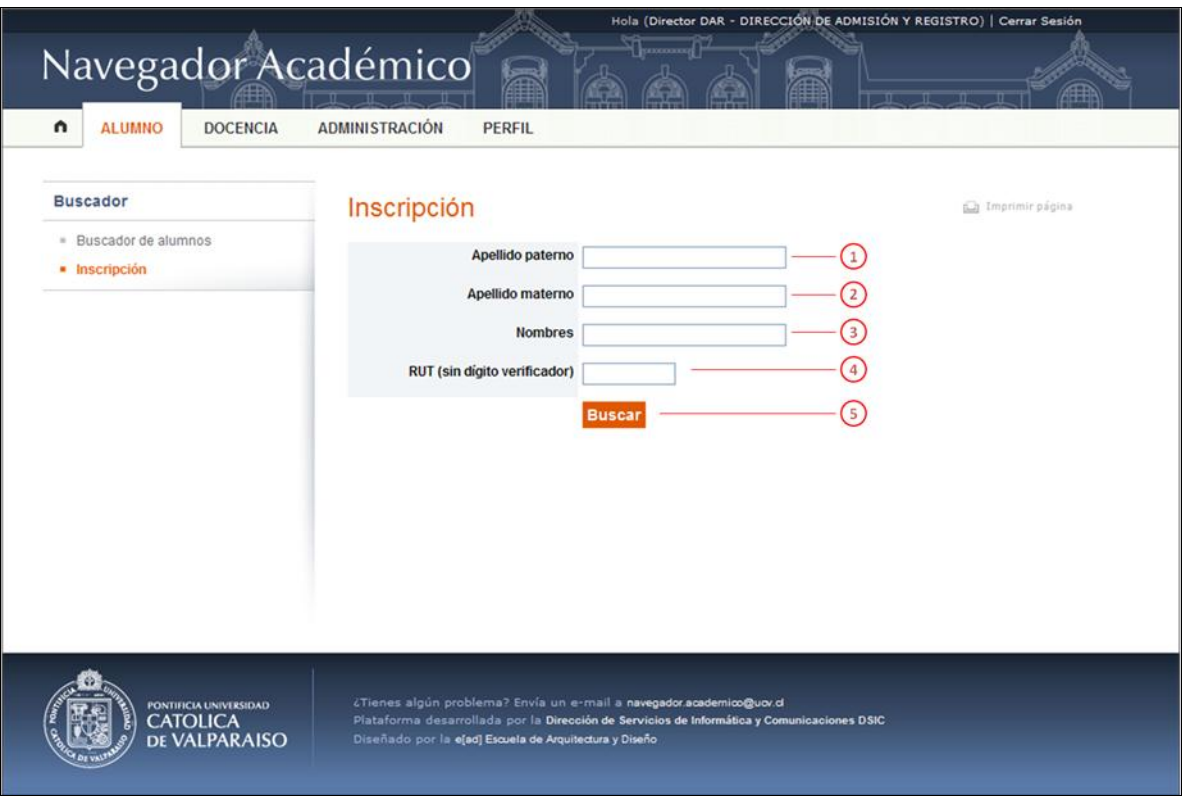

**Figura 3.** Buscador de inscripción.

Las opciones del buscador de Inscripción son las siguientes:

- 1. Apellido paterno: Opción para ingresar el apellido paterno del alumno.
- 2. Apellido materno: Opción para ingresar el apellido materno del alumno.
- 3. Nombres: Opción para ingresar el o los nombres del alumno.
- 4. RUT: Opción para ingresar el RUT del alumno.
- 5. Buscar: Botón que inicia la búsqueda de un alumno. Es necesario tener al menos uno de los cuadros de búsqueda con datos. Por otro lado no es necesario hacer clic en el botón, sólo presionando la tecla *Enter* se comienza a realizar la búsqueda.

Una vez realizada la búsqueda presione en el link del alumno con el que desea trabajar.

#### <span id="page-5-0"></span>**3.1.2 Ingreso desde ficha de alumno.**

Si se encuentra en la ficha del alumno, podrá ingresar al módulo Inscripción de Cursos pinchando en la opción del menú de alumno, tal como se muestra en la Figura 4.

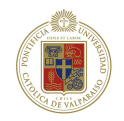

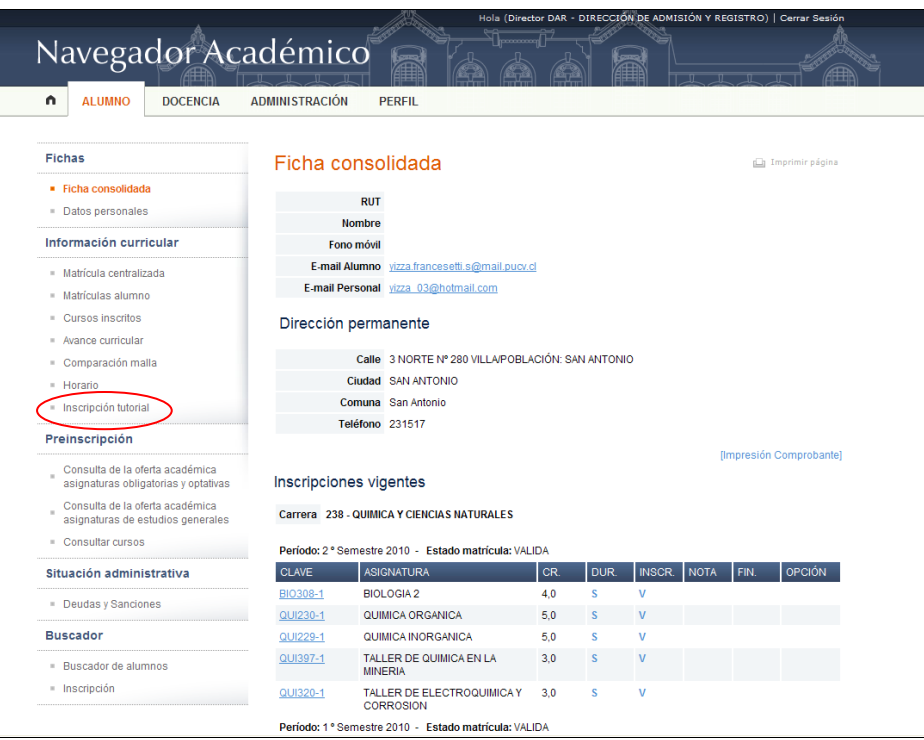

**Figura 4.** Inscripción tutorial.

## <span id="page-6-0"></span>**4 Inscripción de cursos**

### <span id="page-6-1"></span>**4.1.1 Ficha Inscripción de Curso**

Una vez en el módulo inscripción de Cursos la página cuenta con varias opciones:

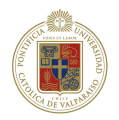

|                          |                                 | Navegador Académico                  |                       |                                |                                           |                           |                  |                    |                     |                    |
|--------------------------|---------------------------------|--------------------------------------|-----------------------|--------------------------------|-------------------------------------------|---------------------------|------------------|--------------------|---------------------|--------------------|
| n                        | <b>ALUMNO</b>                   | <b>DOCENCIA</b>                      | <b>ADMINISTRACIÓN</b> |                                | <b>PERFIL</b>                             |                           |                  |                    |                     |                    |
|                          |                                 |                                      |                       |                                |                                           |                           |                  |                    |                     |                    |
| <b>Fichas</b>            |                                 |                                      | Inscripción           |                                |                                           |                           |                  |                    | 6.0 Imprimir página |                    |
|                          | · Ficha consolidada             |                                      |                       | <b>RUT</b>                     |                                           |                           |                  |                    |                     |                    |
|                          | · Datos personales              |                                      |                       | Nombre                         |                                           |                           |                  | 1                  |                     |                    |
| Información curricular   |                                 |                                      | Carrera               | QUIMICA Y CIENCIAS NATURALES V |                                           |                           |                  |                    |                     |                    |
| - Matrícula centralizada |                                 |                                      | Periodo               | 2º Semestre                    |                                           |                           |                  |                    |                     |                    |
| - Matrículas alumno      |                                 |                                      | Año                   | $2010 \times$                  |                                           |                           | $\overline{2}$   |                    |                     |                    |
| $\equiv$                 | Cursos inscritos                |                                      |                       | Estado Matrícula VALIDA        | 3                                         |                           |                  |                    |                     |                    |
|                          | * Avance curricular             |                                      |                       |                                | Acción Inscripción [Agregar cursos]       |                           |                  |                    |                     |                    |
| $\sim$                   | Comparación malla               |                                      |                       |                                |                                           |                           |                  |                    |                     |                    |
|                          | · Horario                       |                                      |                       | 4                              | <b>Consultar cursos</b>                   |                           |                  | 5                  |                     |                    |
|                          | · Inscripción tutorial          |                                      |                       | <b>Cursos inscritos</b>        | 6                                         |                           |                  |                    |                     |                    |
|                          | Preinscripción                  |                                      |                       |                                | Carrera: QUIMICA Y CIENCIAS NATURALES     | Periodo: 2° Semestre 2010 |                  |                    |                     |                    |
|                          | Consulta de la oferta académica | asignaturas obligatorias y optativas | <b>SEL</b>            | <b>CLAVE</b>                   | <b>ASIGNATURA</b>                         | CR.                       | DUR <sup>I</sup> | T. ASIGNATURA      | <b>INSC</b>         | <b>ACTA</b>        |
|                          | Consulta de la oferta académica |                                      | п                     | BIO308-01                      | <b>BIOLOGIA 2</b>                         | 4.0                       | s                | <b>OBLIGATORIA</b> | v                   | $\sqrt{\sin A}$ da |
|                          |                                 | asignaturas de estudios generales    | г                     | FIS205-01                      | TALLER DE FISICA<br><b>EXPERIMENTAL</b>   | 3.0                       | s                | <b>OBLIGATORIA</b> | An                  | Sin Acta           |
|                          | Consultar cursos                |                                      | □                     | QUI229-01                      | QUIMICA INORGANICA                        | 5.0                       | s                |                    | v                   | Sin Acta           |
|                          | Situación administrativa        |                                      | □                     | QUI230-01                      | QUIMICA ORGANICA                          | 5.0                       |                  |                    |                     | Sin Ada            |
|                          | » Deudas y Sanciones            |                                      | п                     | QUI320-01                      | <b>JALLER DE</b><br>ELECTROQUIMICA Y      | 3.0                       | $\boldsymbol{8}$ | <b>OBLIGATORIA</b> | 9                   | Sin Acta           |
|                          | <b>Buscador</b>                 |                                      |                       |                                | CORROSION                                 |                           |                  |                    |                     |                    |
|                          | · Buscador de alumnos           |                                      | Ð                     | QUI397-01                      | TALLER DE QUIMICA EN LA<br><b>MINERIA</b> | 3.0                       | s                | <b>OBLIGATORIA</b> | v                   | $\sqrt{\sin A}$ da |
|                          | = Inscripción                   |                                      |                       |                                |                                           |                           |                  |                    |                     |                    |
|                          |                                 |                                      |                       |                                | <b>Anular</b>                             |                           |                  |                    | <b>Reinscribir</b>  |                    |

**Figura 5.** Ficha inscripción tutorial.

La ficha de inscripción de cursos cuenta con la siguiente información:

- 1. Información del Alumno, RUT, nombre completo, carrera en la que cursa. Si el alumno tiene más de una carrera, el combo box se llenará con todas las existentes para el alumno.
- 2. Información del período en cual se está consultando. Para revisar otros periodos se deben seleccionar en esta sección de la página. Está relacionada con la selección de Carrera.
- 3. Indica el estado de la matrícula para el período y carrera seleccionada. Según el estado de la matrícula el sistema permitirá operar con cursos inscritos u oferta académica. Las opciones para operar son las siguientes:
	- a. Jefe de Docencia y Tutor.
		- i. Son matrícula válida y proceso activo trabaja directamente con curso inscrito.
		- ii. Sin matrícula y proceso activo trabaja con Oferta Académica.
	- b. Director DAR o Director DEA.
		- i. Con matrícula válida trabajan con Curso inscrito. En este caso no influye el proceso activo.
		- ii. Sin matrícula no tiene opciones disponibles.
- 2. Indica la acción que se puede realizar. Dependiendo de las posibilidades del perfil (punto 3) aparecerá el botón de "*Agregar Cursos".* Las opciones son:
	- a. Inscripción: Trabajar con Cursos Inscritos
	- b. Pre-inscripción: Trabajar con Oferta Académica.
- 3. Botón para buscar información de acuerdo al período y carrera.
- 4. Información de los cursos inscritos o de la oferta académica del alumno.
- 5. Botón Anular o Desinscribir: Para cambiar estado de cursos inscritos o de oferta académica.

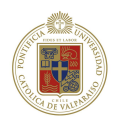

- 6. Botón Retirar cursos de oferta académica o cursos inscritos. Opción válida sólo para Director DAR o Director DEA
- 7. Botón Reinscribir. Opción para inscribir cursos anulados o retirados.

#### <span id="page-8-0"></span>**4.1.2 Agregar cursos**

La opción *Agregar Curso* trabajará con Cursos inscritos u Oferta Académica según las opciones desplegadas en la página *Ficha de inscripción.* 

Las opciones de Agregar Curso se muestra en la figura 6:

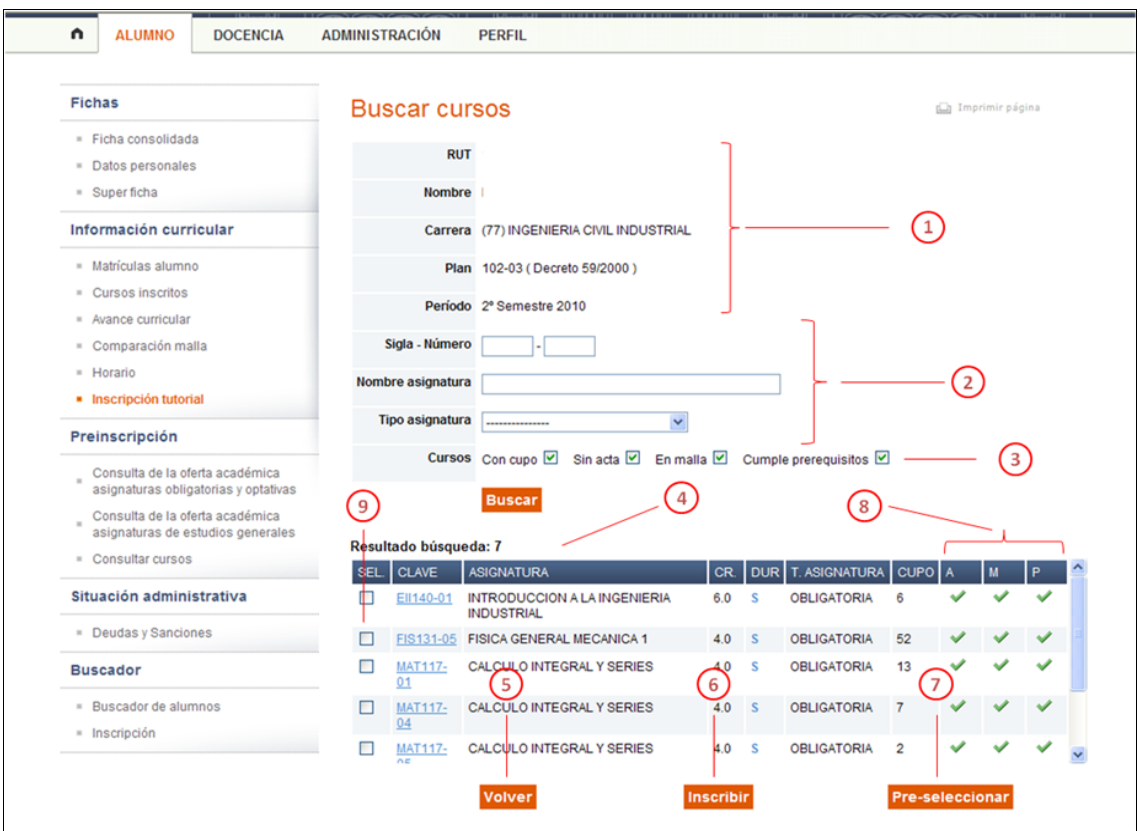

**Figura 6.** Agregar Curso.

- 1. Información del Alumno, RUT, nombre completo, carrera en la que cursa y período en el que se está trabajando.
- 2. Filtros disponibles para la búsqueda de cursos.
	- a. Sigla número: Se ingresa la sigla y/o número del curso.
	- b. Nombre asignatura: Se ingresa parte o el nombre completo de la asignatura.
	- c. Tipo de asignatura: Se selecciona el tipo de asignatura.
- 3. Filtros seleccionables:
	- a. Con Cupo: Muestra los cursos con cupo disponible para la Unidad.
	- b. Sin Acta: Muestra los cursos que no tienen acta válida.
	- c. En malla: Muestra los cursos que están en la malla. Si el plan de estudio no tiene malla, desmarque esta casilla.
	- d. Cumple prerrequisitos: Indica si el curso cumple con los prerrequisitos correspondientes para el alumno. Si el plan de estudio no tiene malla, desmarque esta casilla.

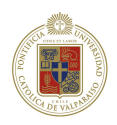

- 4. Resultado de búsqueda: Indica los cursos que cumplen con los filtros. Las columnas son:
	- a. Sel: Para seleccionar los cursos que se desean ingresar.
	- b. Clave: Indica la clave de la asignataria.
	- c. Asignatura: Indica el nombre de la asignatura. Al tener el indicador del mouse sobre el nombre de la asignatura, éste le indicará el código de base de datos de la asignatura.
	- d. CR: Créditos de la asignatura.
	- e. DUR: Duración de la asignatura (Semestral, Trimestral)
	- f. T.Asigntarua: Tipo de asignatura.
	- g. Cupo: Cupo disponible para la Unidad.
	- h. A-M-P: Filtros seleccionables (explicados en punto 8).
- 5. Botón Volver: Lleva a la página Inscripción
- 6. Botón Inscribir: Inscribe los cursos seleccionados del listado de búsqueda.
- 7. Botón Pre-Seleccionar: Ésta es una opción muy completa. Permite ir seleccionando varios tipos de cursos, de diferente tipo y con diferente filtro. Muy efectiva cuando se desee realizar inscripciones masivas. Cada vez que se seleccione un curso y presiona aceptar los cursos se irán agregando al final de la página. Luego de estar seguro de tener todos los cursos seleccionados se puede presionar Preinscribir tal como lo muestra la Figura 7.
- 8. Indicadores de filtros: Indica si el filtro seleccionado cumple con la búsqueda (viticket) o si no cumple ( $\triangle$  interrogación).
- 9. Selección de cursos: Cuadro para seleccionar los cursos que se desean inscribir o preinscribir. Si el curso ya está inscrito en otro período pero sin nota, el sistema le avisará con un mensaje similar al que se muestra en la Figura 8.

| <b>SEL</b>                | <b>CLAVE</b>         |                  | <b>ASIGNATURA</b>                              | CR.              |             | DUR T. ASIGNATURA CUPO A |                        |          | M           | P               |
|---------------------------|----------------------|------------------|------------------------------------------------|------------------|-------------|--------------------------|------------------------|----------|-------------|-----------------|
| П                         | <b>MAT117-</b><br>01 |                  | CALCULO INTEGRAL Y SERIES                      | 4.0              | S           | <b>OBLIGATORIA</b>       | 13                     |          |             | $\checkmark$    |
| П                         | <b>MAT117-</b><br>04 |                  | <b>CALCULO INTEGRAL Y SERIES</b>               | 4.0              | S           | <b>OBLIGATORIA</b>       | $\overline{7}$         |          |             |                 |
| П                         | <b>MAT117-</b><br>05 |                  | <b>CALCULO INTEGRAL Y SERIES</b>               | 4.0              | S           | <b>OBLIGATORIA</b>       | $\overline{2}$         |          |             |                 |
| П                         | <b>QUI127-</b><br>02 |                  | <b>FUNDAMENTOS DE QUIMICA</b>                  | 4.0              | $\mathbf S$ | <b>OBLIGATORIA</b>       | 14                     |          |             |                 |
|                           |                      |                  | <b>Volver</b>                                  | <b>Inscribir</b> |             |                          | <b>Pre-seleccionar</b> |          |             |                 |
|                           |                      |                  | <b>Cursos Pre-seleccionados</b>                |                  |             |                          |                        |          |             |                 |
|                           |                      |                  | <b>ASIGNATURA</b>                              | CR.              |             | <b>DUR</b> T. ASIGNATURA |                        |          | CUPO ACCIÓN |                 |
| <b>CLAVE</b><br>EII140-01 |                      |                  | <b>INTRODUCCION A LA INGENIERIA INDUSTRIAL</b> | 6.0              | s<br>s      | <b>OBLIGATORIA</b>       |                        | 6        |             | [Quitar]        |
| FIS131-05                 | MAT188-02            | <b>CALCULO 1</b> | <b>FISICA GENERAL MECANICA 1</b>               | 4.0<br>4.0       | s           | <b>OBLIGATORIA</b>       |                        | 52<br>19 | [Quitar]    | <b>[Quitar]</b> |

**Figura 7.** Cursos preseleccionados.

.

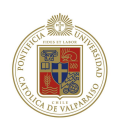

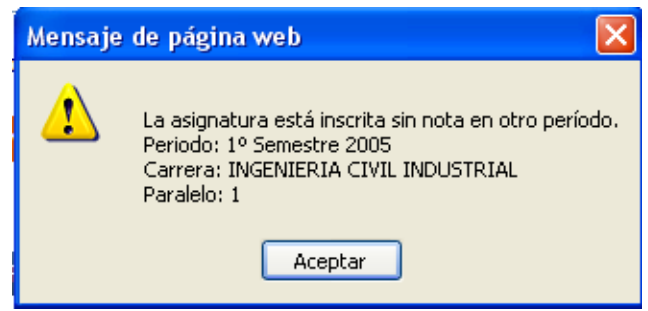

**Figura 8.** Mensaje curso ya inscrito.

#### <span id="page-10-0"></span>**4.1.3 Resultado de inscripción de cursos.**

La página Estado inscripciones muestra el resultado de la operación al agregar un curso después de realizar todas las validaciones necesarias para la inscripción de éstos*.* Tal como lo muestra la Figura 9, la información que se muestra en esta página es:

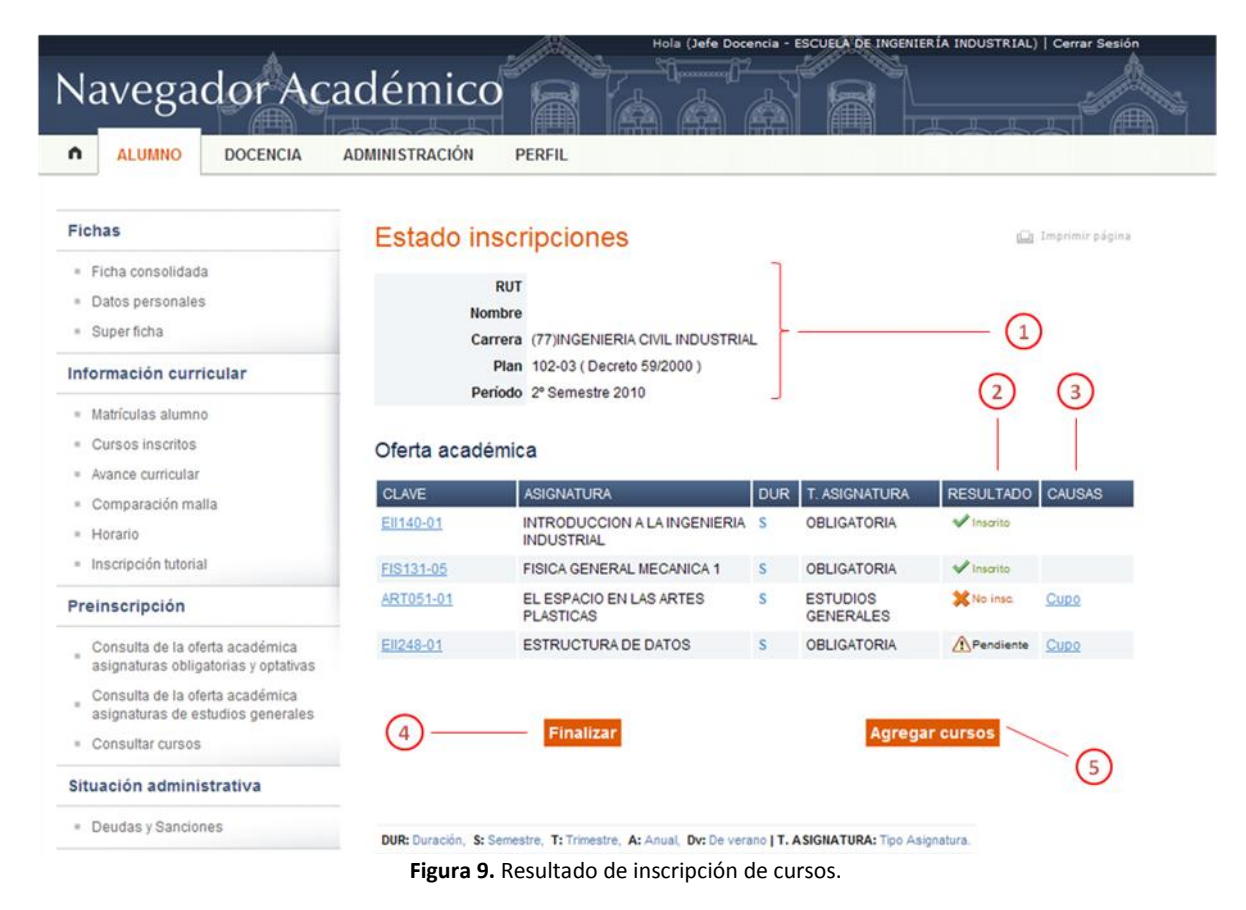

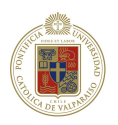

- 1. Información del alumno: RUT, nombre, carrera, plan y período.
- 2. Resultado de inscripción: Muestra el resultado de la inscripción para el curso seleccionado. Los posibles valores son:
	- a. Inscrito: Inscripción exitosa.
	- b. No Insc.: Curso no inscrito. El curso tiene alguna causa inhabilitante para su inscripción. Presionando en el link de causas se podrá conocer el motivo.
	- c. Pendiente.: Inscripción de curso pendiente. Presionando en el link de causas se puede saber de ésta.
- 3. Causas: La información de causa aparece cuando los estados de inscripción son: No Inscritos o Pendiente. Presionando sobre el link se indica cual es la causa de la inhabilidad. Si el estado es pendiente se puede Inscribir el curso aceptando conocer la inhabilidad tal como aparece en la Figura 10.
- 4. Finalizar: Botón que lleva a la ficha de Inscripción de cursos.
- 5. Agregar Curso: Botón que lleva a página Agregar Cursos.

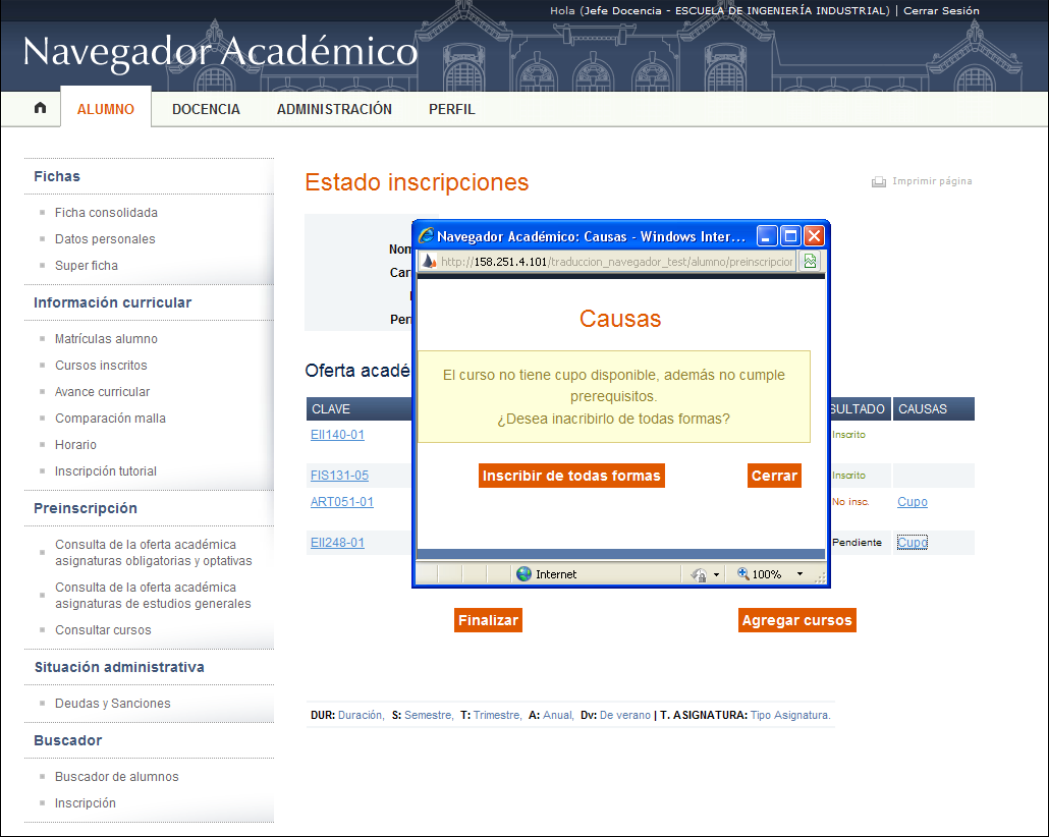

**Figura 10.** Resultado de inscripción de cursos.